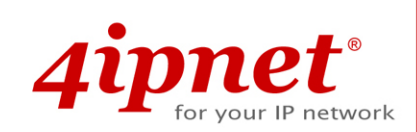

# Quick Installation Guide

EAP300 V2.00

Enterprise Access Point

## **Copyright Notice**

This document is protected by USA copyright laws and other laws. Besides, the document is the property of 4IPNET, INC. You may not copy, reproduce, distribute, publish, display, perform, or modify any part of this publication in any form or by any means without prior written permission from 4IPNET, INC. You may not alter or remove any copyright or other notice from copies of the content. All other brand and product names are claimed or registered marks of their respective companies or organizations.

All rights reserved.

To download up-to-date version, please visit www.4ipnet.com.

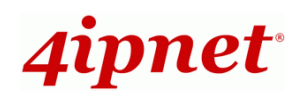

### **FCC CAUTION**

### **FCC Class B Statement:**

This equipment has been tested and proven to comply with the limits for a class B digital device, pursuant to part 15 of the FCC Rules. These limits are designed to provide reasonable protection against harmful interference in a residential installation. This equipment generates uses and can radiate radio frequency energy and, if not installed and used in accordance with the instructions, may cause harmful interference to radio communications. However, there is no guarantee that interference will not occur in a particular installation. If this equipment does cause harmful interference to radio or television reception, which can be determined by turning the equipment off and on, the user is encouraged to try to correct the interference by one or more of the following measures:

- ---Reorient or relocate the receiving antenna.
- ---Increase the separation between the equipment and receiver.

---Connect the equipment into an outlet on a circuit different from that to which the receiver is connected.

---Consult the dealer or an experienced radio/TV technician for help.

### **FCC Radiation Exposure Statement:**

The device contains a low power transmitter which will send out Radio Frequency (RF) signal when transmitting. This equipment complies with FCC RF Radiation Exposure limits set forth for an uncontrolled environment. This equipment should be installed and operated with a minimum distance of 20 centimeters between the radiator and your body.

According to FCC 15.407(e), the device is intended to operate in the frequency band of 5.15GHz to 5.25GHz under all conditions of normal operation. Normal operation of this device is restricted to indoor used only to reduce any potential for harmful interference to co-channel MSS operations.

You are cautioned that changes or modifications not expressly approved by the party responsible for compliance could void your authority to operate the equipment.

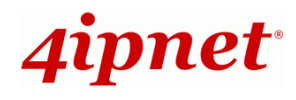

### **CE CAUTION**

**Declaration of Conformity with Regard to the 1999/5/EC (R&TTE Directive) for** 

**European Community, Switzerland, Norway, Iceland, and Liechtenstein** 

### **Model: EAP300**

The device has been tested and passed the requirements of the following standards, and hence fulfills the EMC and safety requirements of R&TTE Directive within the CE marking requirement.

- Radio: EN 300.328:
- Radio: EN 301 893
- EMC: EN 301.489-1, EN 301.489-17,
- EMC: EN 55022 Class B, EN 55024 + A1 + A2 including the followings:

EN 61000-3-2, EN 61000-3-3.

EN 61000-4-2, EN 61000-4-3, EN 61000-4-4,

EN 61000-4-5, EN 61000-4-6, EN 61000-4-11

• Safety: EN 60950-1 + A11,

### **Caution:**

- This declaration is only valid for configurations (combinations of software, firmware, and hardware) provided and supported by 4IPNET, Inc. The use of software or firmware not provided and supported by 4IPNET, Inc. may result in the equipment no longer being compliant with the regulatory requirements.
- This equipment is intended to be used in all EU and EFTA countries. Outdoor use may be restricted to certain frequencies and/or may require a license for operation. Contact your local regulatory authority for compliance.

### **Taiwan NCC Statement**

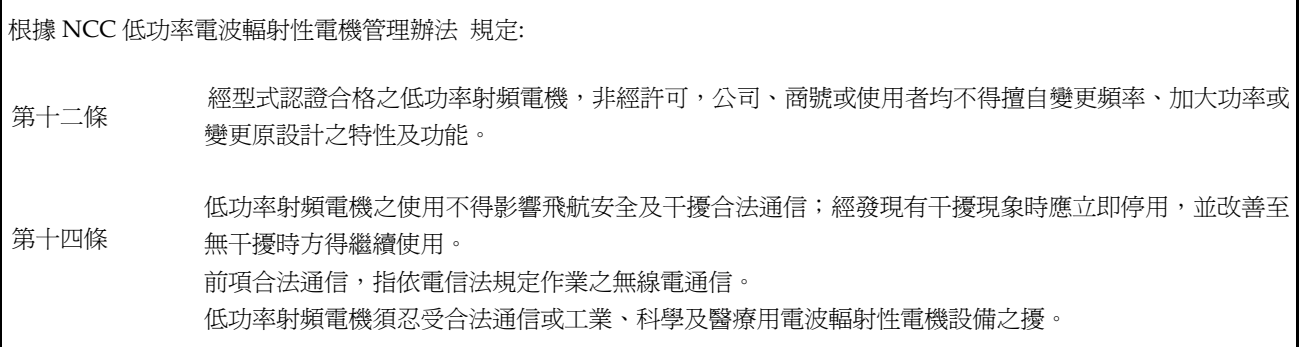

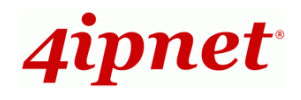

4ipnet EAP300 is a high-end 802.11n/a/b/g dual-band MIMO Access Point (AP) with the best price/ performance for enterprise and industrial applications and is compliant with the latest industrial wireless security standards that are required in the tightly secured enterprise network environments. EAP300 makes the wireless communication fast, secure and easy. It supports business grade security such as 802.1X, and Wi-Fi Protected Access (WPA and WPA2). By pushing a purposely built button, the 4ipnet WES feature makes it easy to bridge wireless links of multiple EAP300s for forming wider wireless network coverage. EAP300 also features multiple ESSIDs with VLAN tags; one EAP300 can emulate up to eight Virtual APs, great for enterprise applications, such as separating the traffics of different departments using different ESSIDs. The PoE LAN port can receive power from Power over Ethernet (PoE) device. Its metal case is IP50 anti-dust compliant, which means that EAP300 is well suited to WLAN deployment in industrial environments.

This Quick Installation Guide provides instructions and reference materials for getting started with 4ipnet EAP300.

### **Preface Package Contents**

- 1. EAP300 x 1
- 2. Quick Installation Guide x 1
- 3. CD-ROM (with User's Manual and QIG) x 1
- 4. Power Adapter (DC 12V) x 1
- 5. Cat. 5e Ethernet cable x 1
- 6. Antenna x 3

*It is recommended to keep the original packing material for possible future shipment when repair or maintenance is required. Any returned product should be packed in its original packaging to prevent damage during delivery.*

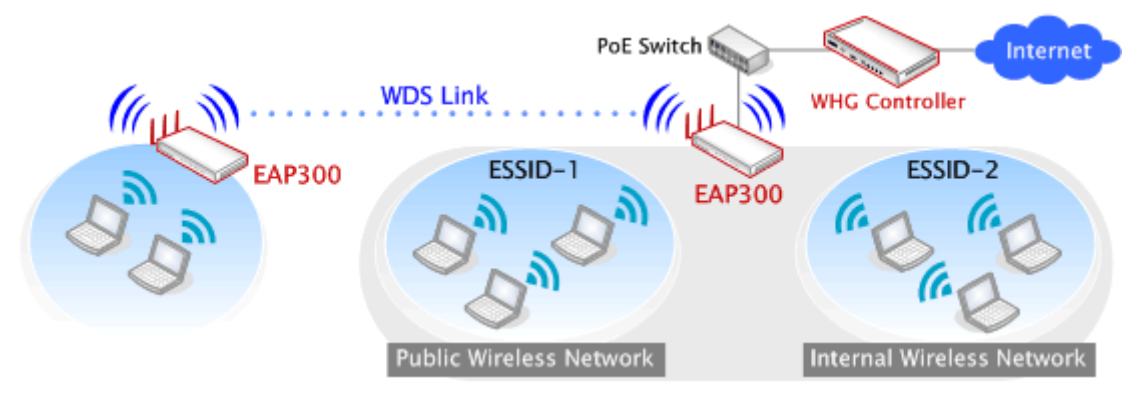

*Wired and Wireless Network Layout with EAP300s*

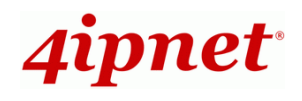

### *System Overview*

### **Connector Panel**

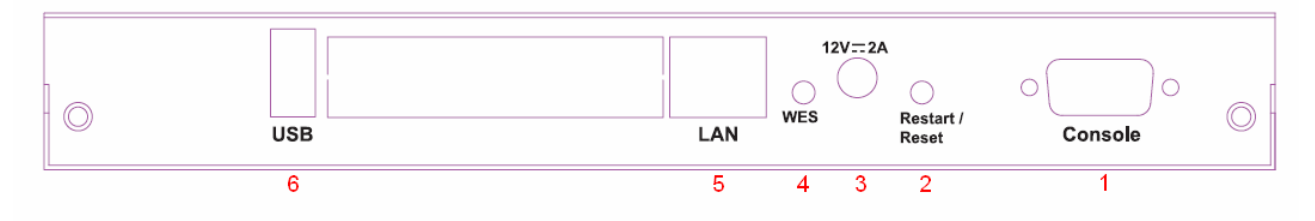

#### *EAP300 Connector Panel*

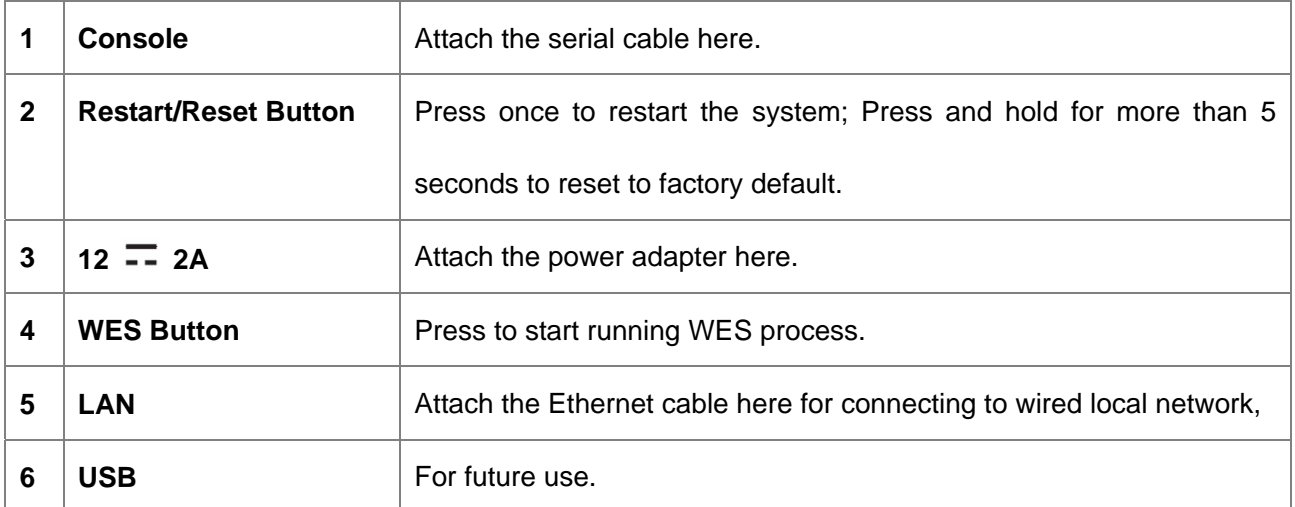

### **Antenna Panel**

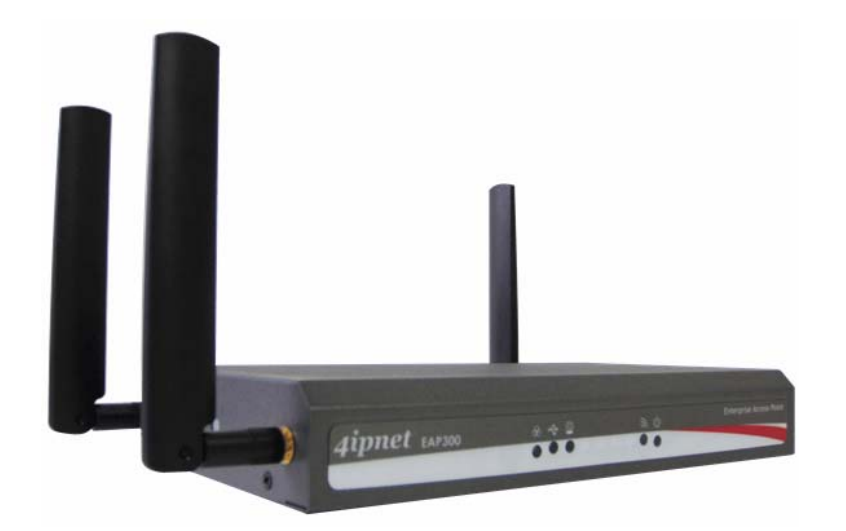

*EAP300 Antenna Panel* 

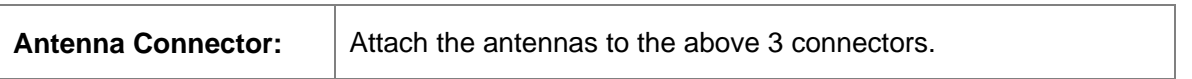

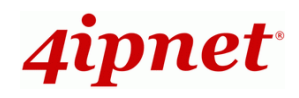

### **LED Panel**

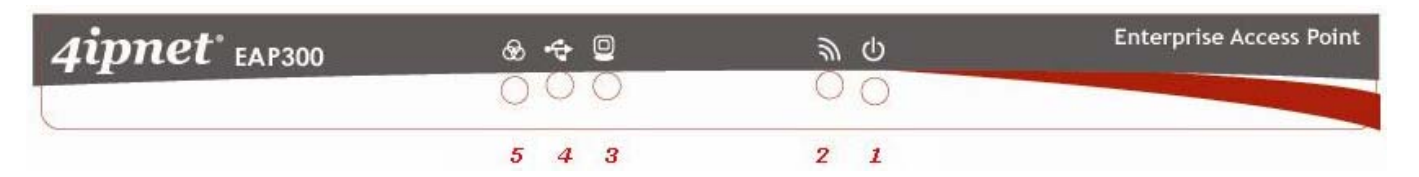

#### *Figure 1 EAP300 LED Panel*

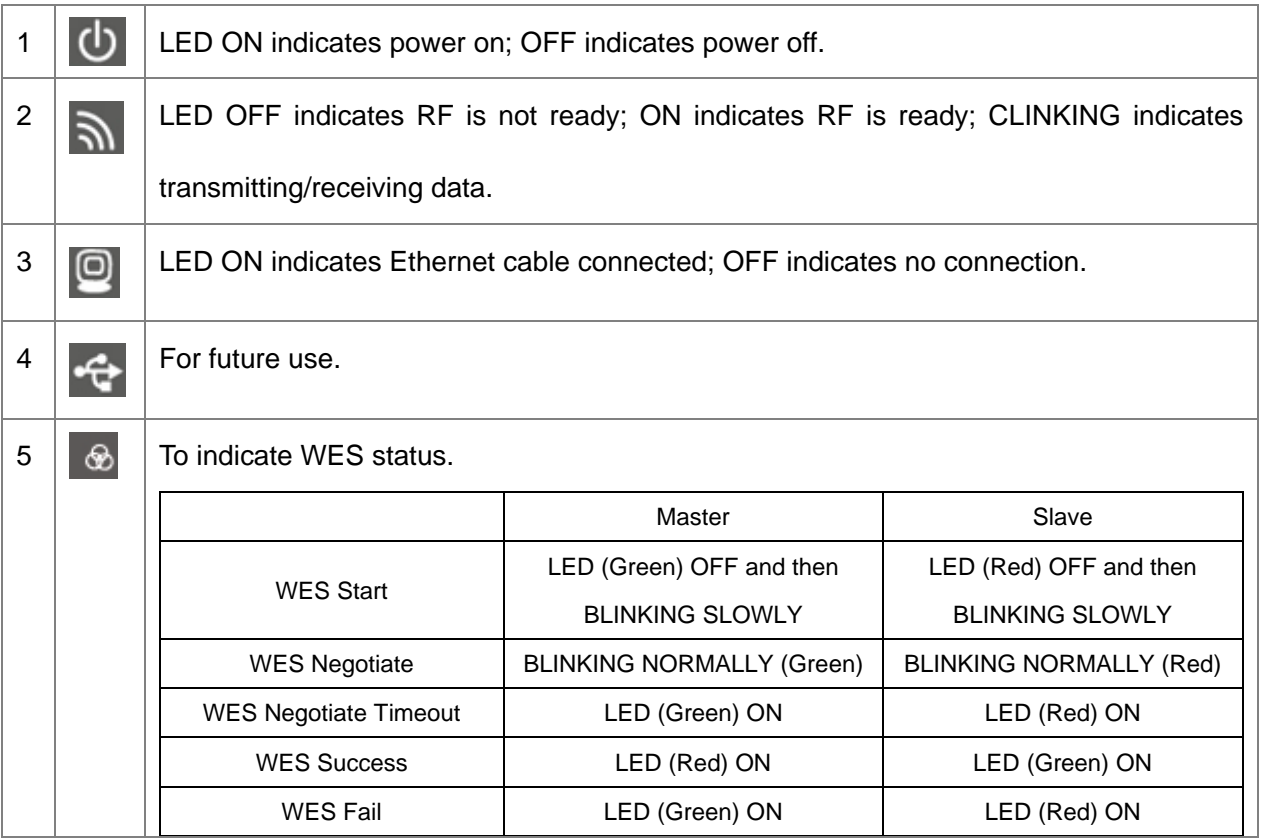

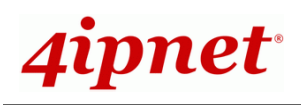

### *Hardware Installation*

Please follow the steps mentioned below to install the hardware of EAP300:

**1. Place the EAP300 at a best location.**

The best location for EAP300 is usually at the center of your wireless network.

**2. Connect EAP300 to your network device.** 

Connect one end of the Ethernet cable to the LAN port of EAP300 and the other end of the cable to a switch, a router or a hub. EAP300 is then connected to your existing wired LAN network.

#### **3. There are two ways to supply power over to EAP300.**

**(a)** Connect the **DC power adapter** to the EAP300 power socket.

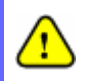

*Please only use the power adapter supplied with the EAP300 package. Using a different power adapter may damage this system.* 

**(b)** EAP300 LAN port is capable of transmitting DC currents. Connect an IEEE 802.3af-compliant PSE device, e.g. a PoE-switch, to the LAN port of EAP300 by the Ethernet cable.

Now, the Hardware Installation is completed.

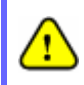

*To double verify the wired connection between EAP300 and your switch/router/hub, please check the LED status indication of these network devices.* 

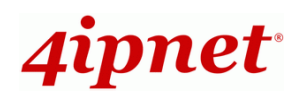

### *Getting Started*

4ipnet EAP300 supports web-based configuration. Upon the completion of hardware installation, EAP300 can be configured through a PC by using its web browser such as Mozilla Firefox 2.0 or Internet Explorer version 6.0 and above.

The default values of LAN IP address and subnet mask of EAP300 are:

*IP Address: 192.168.1.1 Subnet Mask: 255.255.255.0* 

### **Steps:**

1. To access the web management interface, connect the administrator PC to the LAN port of EAP300 via an Ethernet cable. Then, set a static IP address on the same subnet mask as EAP300 in TCP/IP of your PC, such as the following example:

*IP Address: 192.168.1.100 Subnet Mask: 255.255.255.0* 

2. Launch the web browser on your PC by entering the IP address of EAP300 (**http://192.168.1.1**) at the address field, and then press *Enter*.

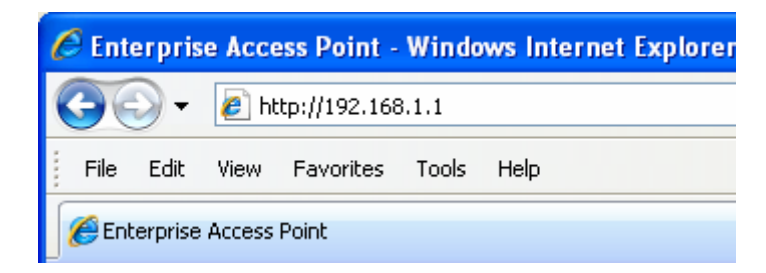

#### *Example of entering EAP300'sdefault IP Address via a web browser*

3. The following Admin Login Page will appear. Enter **"admin"** for both the *Username* and *Password* fields, and then click *Login*.

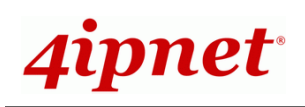

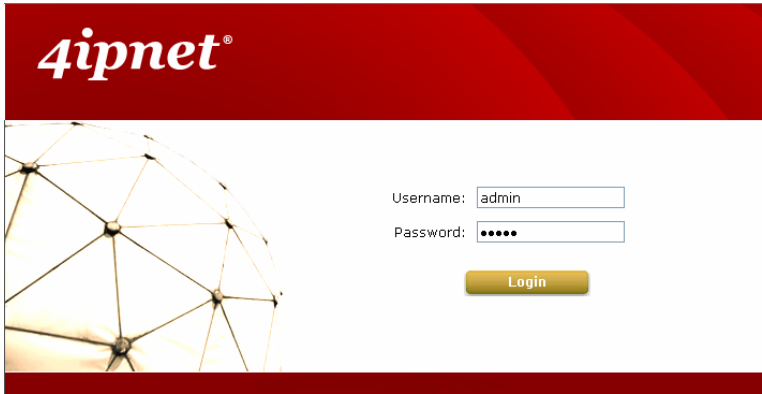

4. After a successful login into EAP300, a **System Overview** page of web management interface will appear, as depicted below.

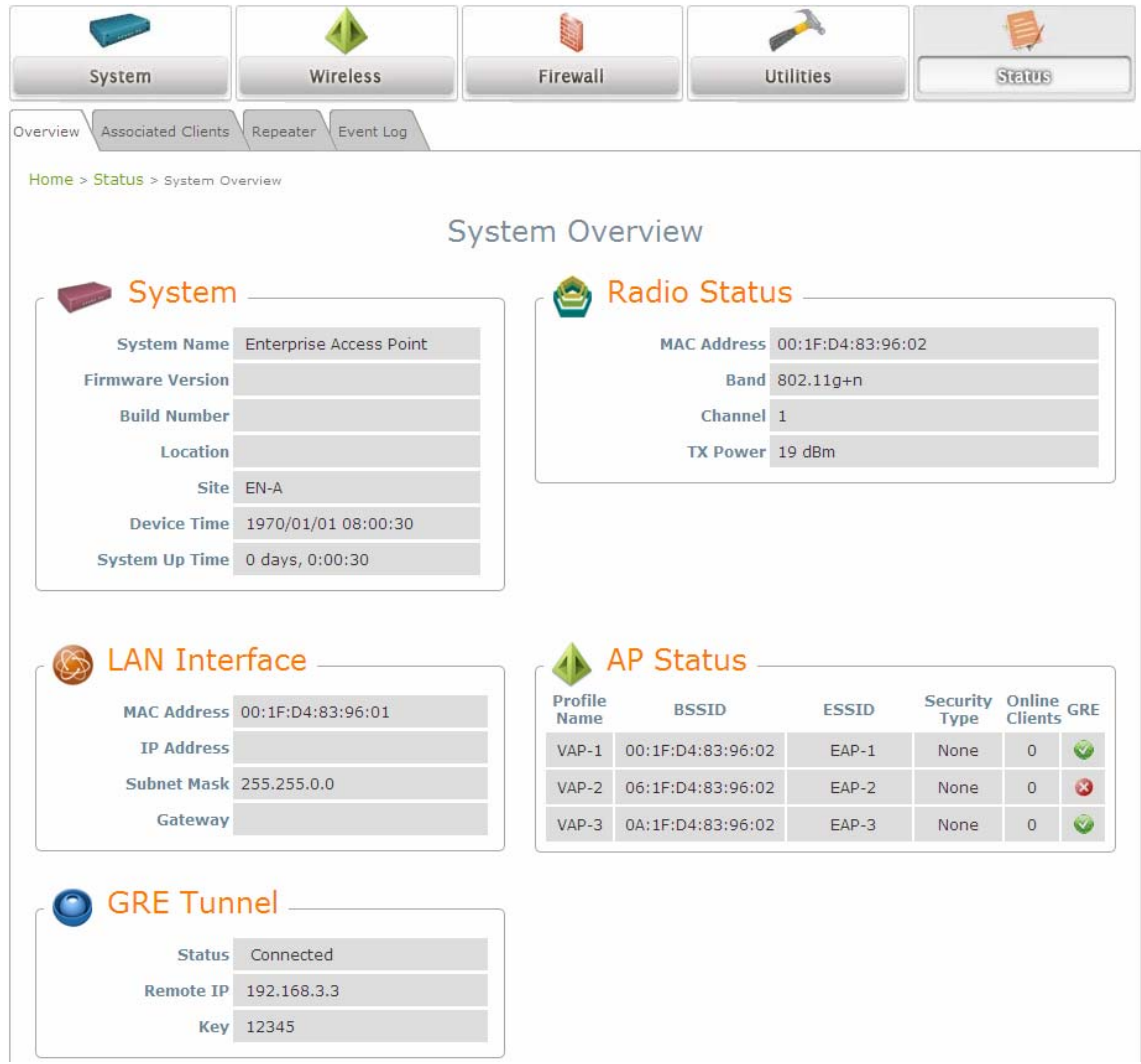

5. To logout, simply click on the *Logout* button at the upper right hand corner of the interface to return to the Administrator Login Page. Click *OK* to logout.

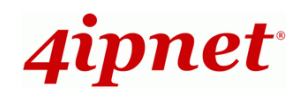

### *Common Settings*

### **Step 1. Change Administrator's Password**

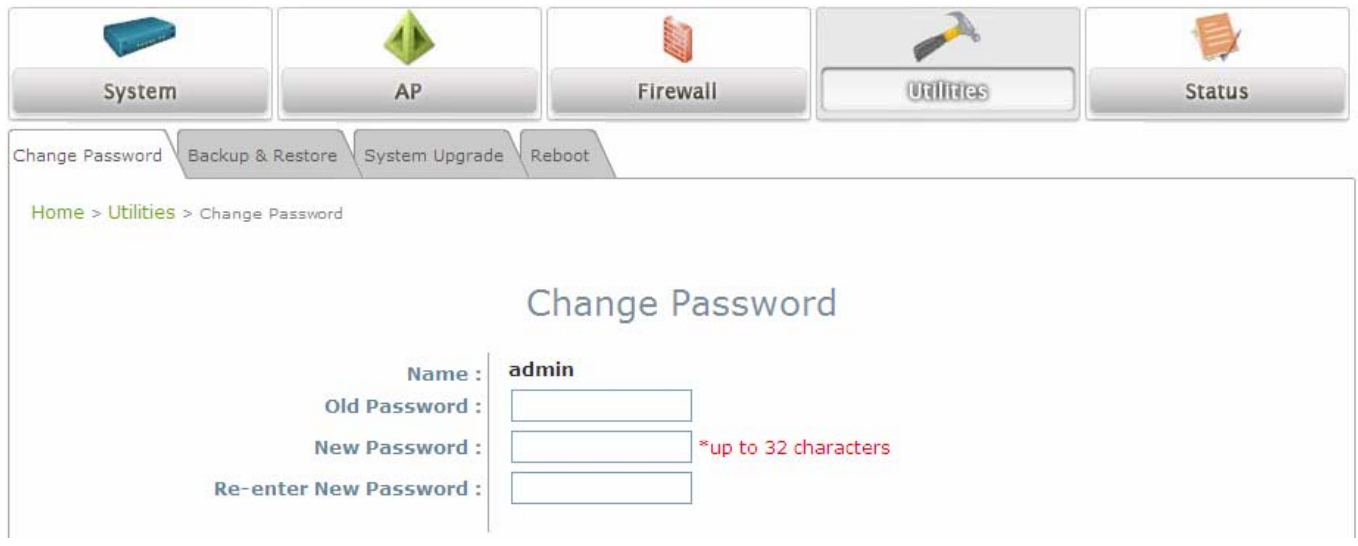

#### *Change Password Page*

- ¾ Click on the **Utilities** main menu button, and then select the **Change Password** tab.
- ¾ Enter the old password and then a new password with a length of up to 32 characters, and retype it in the *Re-enter New Password* field.
- ¾ Click *SAVE* to save the changes.

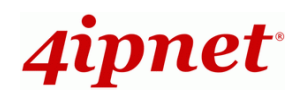

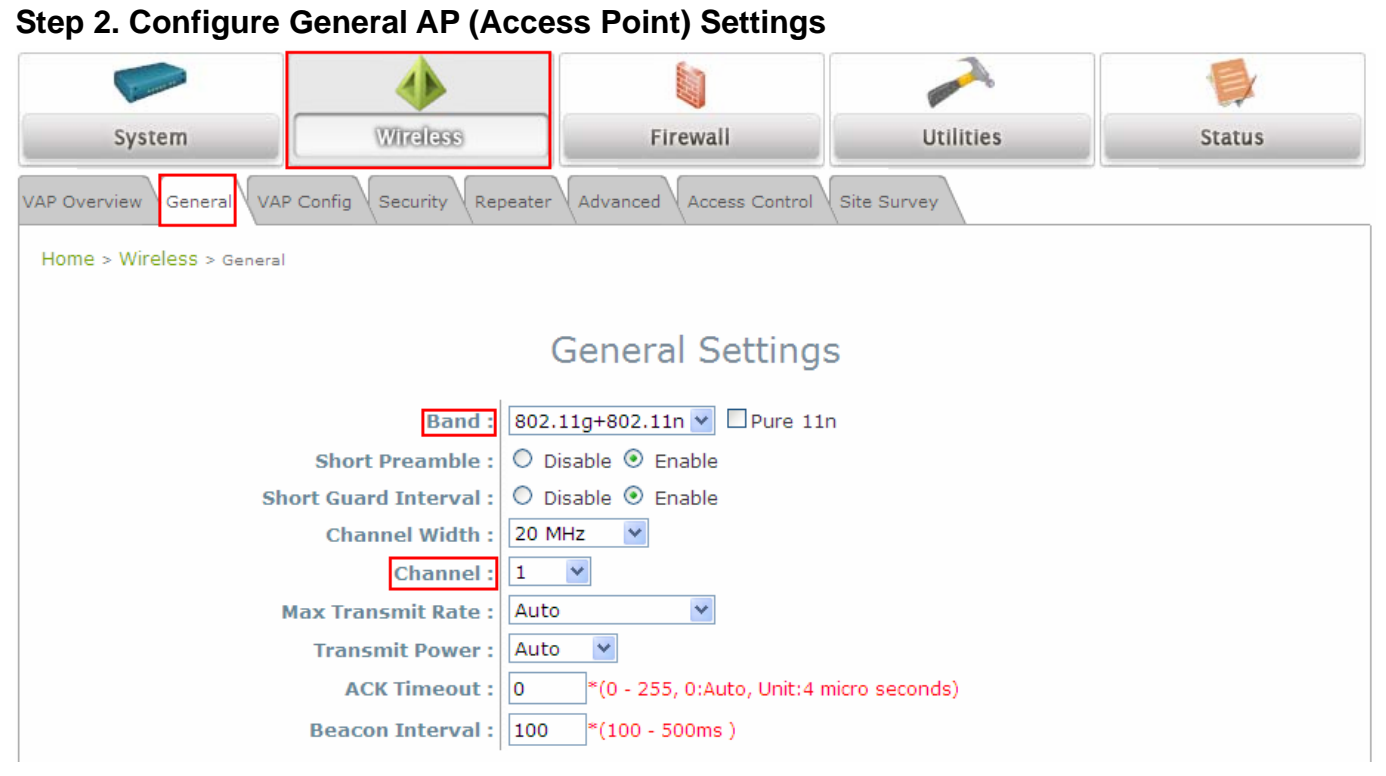

#### *Wireless General Settings Page*

- ¾ Click on the **Wireless** main menu button, and then select the **General** tab.
- ¾ Determine the *Band* and *Channel* settings:

Select your preferred *Band* and *Channel* for you wireless connection. For example, select *802.11n+802.11g* for the band and *1* for the channel.

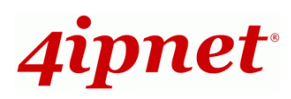

### **Step 3. Configure VAP (Virtual Access Point) Profile Settings**

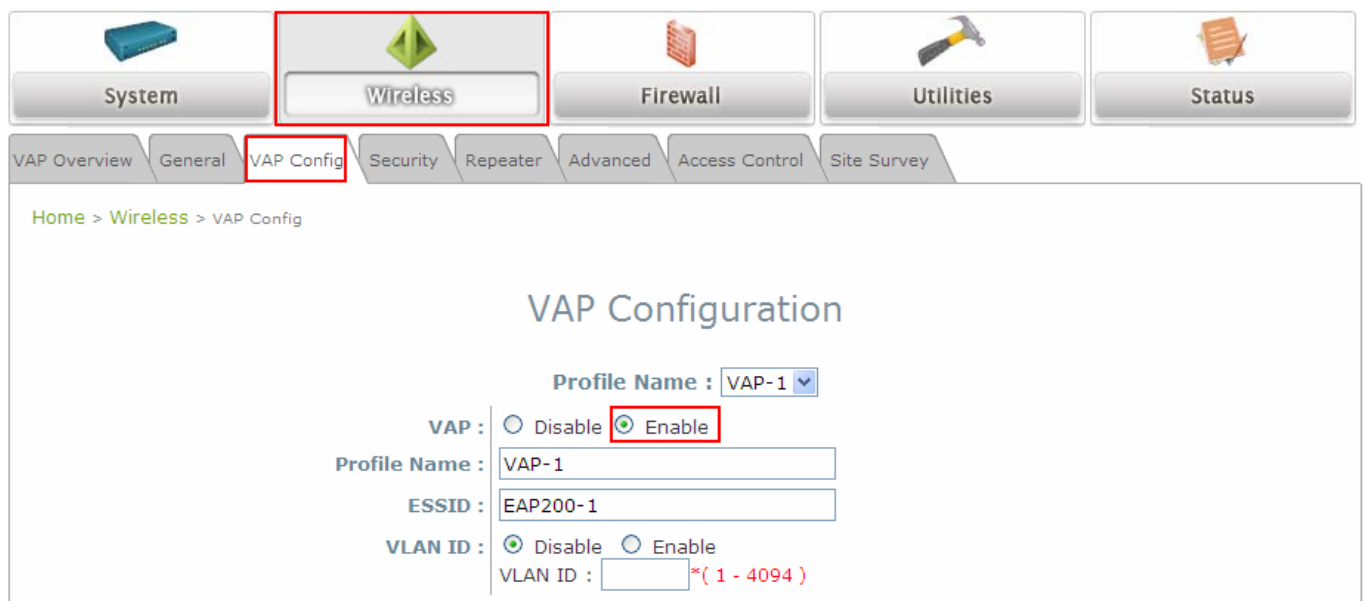

- $\triangleright$  EAP300 supports up to 8 virtual APs (VAPs).
- ¾ Configure VAP profile settings:
	- (a) Select the **VAP Configuration** tab to configure the settings of the desired VAP.

(b) Enable a specific VAP from the drop-down menu of *Profile Name* and configure related settings below.

¾ Check VAP status:

After finishing VAP configuration, the status of enabled Virtual APs shall be reflected on the VAP Overview page.

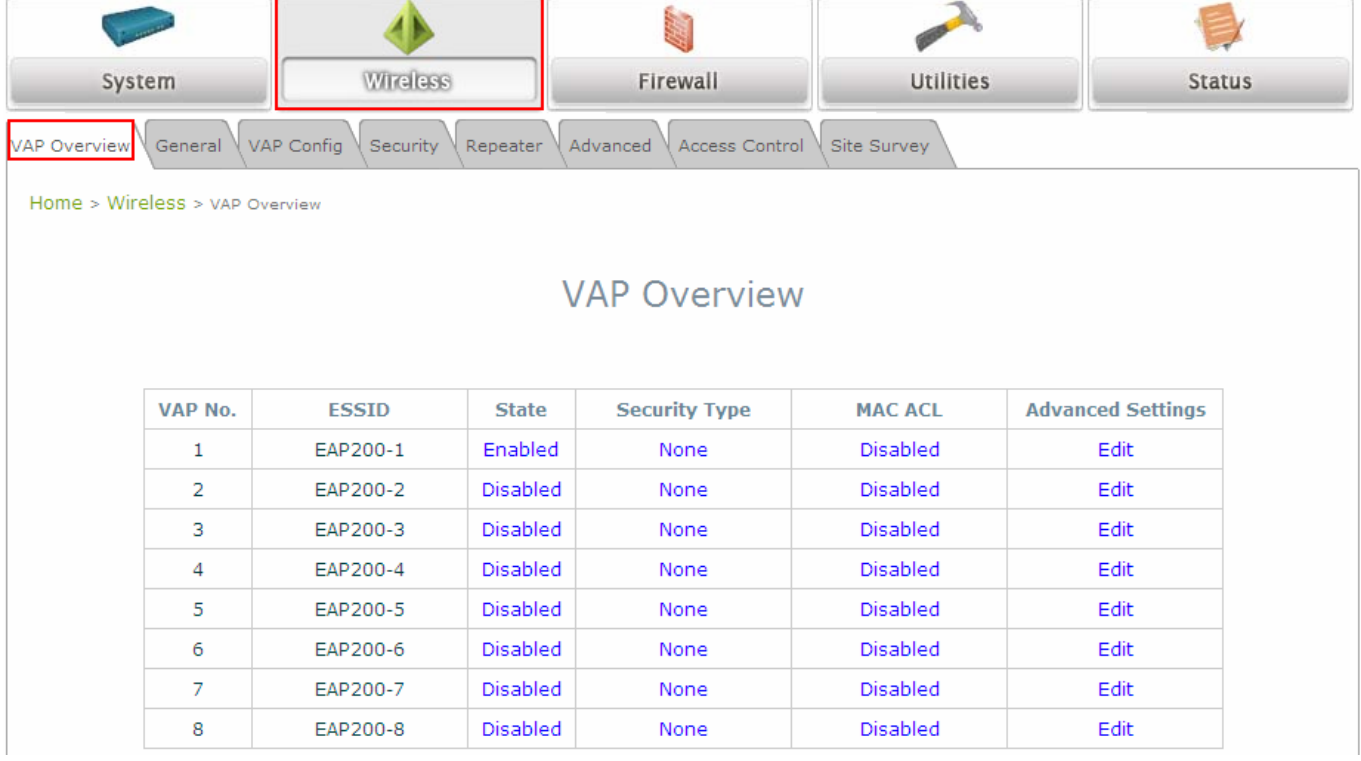

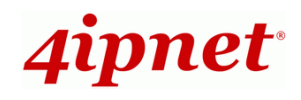

*Virtual AP Overview Page* 

### **Step 4. Configure WDS (Wireless Distribution System) Settings (Optional)**

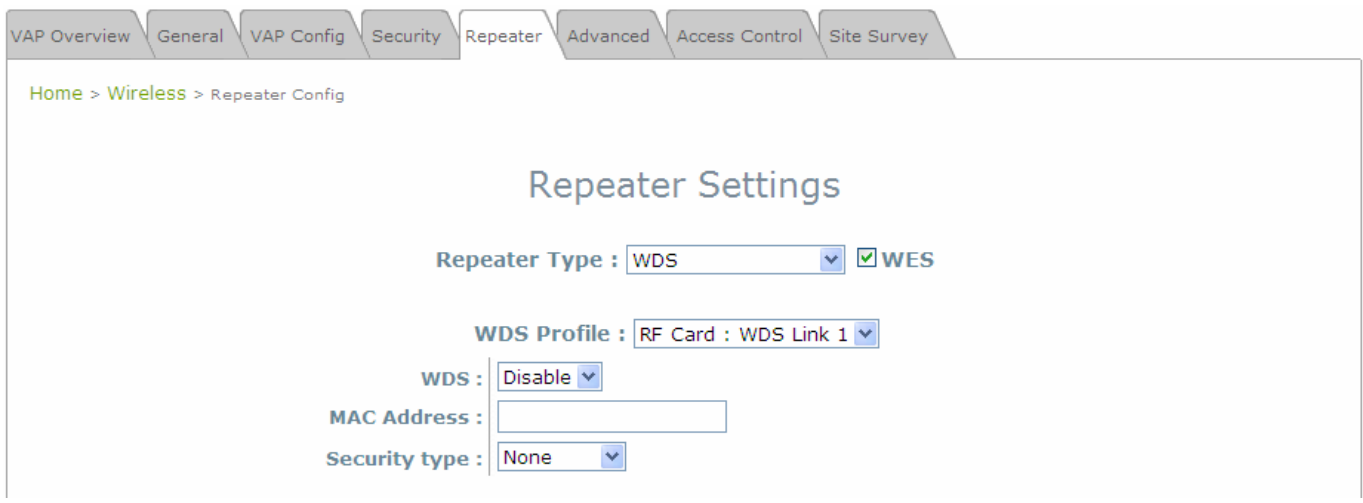

To extend the wireless coverage, EAP300 supports up to 4 WDS links for connecting wirelessly to other WDS-capable APs (peer APs). By default, all WDS profiles are disabled.

- ¾ Click on the **Wireless** main menu button.
- ¾ Select the **Repeater Settings** tab.
- ¾ Choose **WDS** as the **Repeater Type**.
- $\triangleright$  Choose the desired WDS profile:
	- (a) Enable the **WDS**.
	- (b) Enter the **MAC Address** (peer AP) and then Click **SAVE**.

If you use another EAP300 as the peer AP, simply repeat the above-mentioned steps to configure another peer AP(s).

**Note:**

On each and every configuration page, you may Click *SAVE* to save the changes, but you must reboot the system upon the completion of all configuration settings for the changes to take effect. When clicking *Save*, the following message will appear: **"Some modifications have been saved and will take effect after Reboot."**

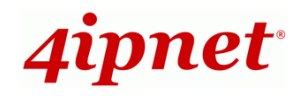

### **Congratulation!**

Now, 4ipnet EAP300 is installed and configured successfully.

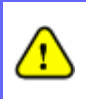

*After EAP300's network configuration is completed, please remember to change the IP Address of your PC Connection Properties back to its original settings in order to ensure that your PC functions properly in its real network environments.* 

It is strongly recommended to make a backup copy of the configuration settings.

For further configuration and backup information, please refer to the User's Manual.

P/N: V20020110305